# **Parents' Guide for Booking Appointments**

Browse to<https://therise.schoolcloud.co.uk/>

Watch a [video with instructions](https://bit.ly/3HzB10t) for booking & joining via video.

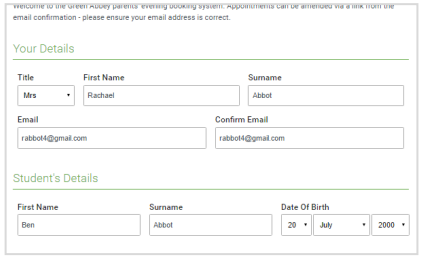

#### **Step 1: Login**

Fill out the details on the page then click the *Log In* button. When visiting from your reminder email you will only be asked for your child's date of birth.

**z**schoolcloud

A confirmation of your appointments will be sent to the email address you provide.

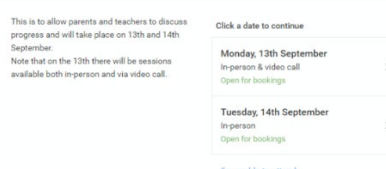

### **Step 2: Select Parents' Evening**

Click on the date you wish to book.

Unable to make all of the dates listed? Click *I'm unable to attend*.

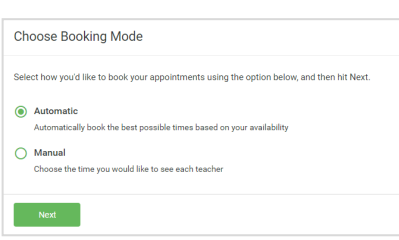

#### **Step 3: Select Booking Mode**

Choose *Automatic* if you'd like the system to suggest the shortest possible appointment schedule based on the times you're available to attend. To pick the times to book with each teacher, choose *Manual*. Then press *Next*.

We recommend choosing the automatic booking mode when browsing on a mobile device.

#### **Choose Teachers**

Set the earliest and latest times you can attend, select which teachers you'd like to see, and then<br>press the button to continue.

Choose earliest and latest times

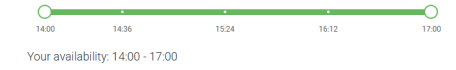

### **Step 4: Select Availability**

Drag the sliders at the top of the screen to indicate the earliest and latest you can attend.

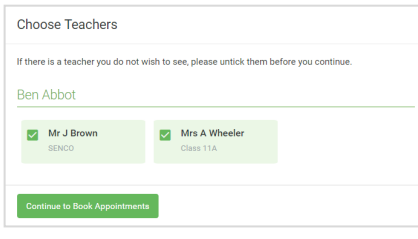

## **Step 5: Choose Teachers**

Select the teachers you'd like to book appointments with. A green tick indicates they're selected. To de-select, click on their name.

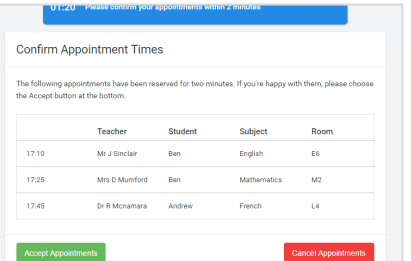

### **Step 6: Book Appointments (Automatic)**

If you chose the automatic booking mode, you'll see provisional appointments which are held for 2 minutes. To keep them, choose Accept at the bottom left.

If it wasn't possible to book every selected teacher during the times you are able to attend, you can either adjust the teachers you wish to meet with and try again, or switch to manual booking mode.

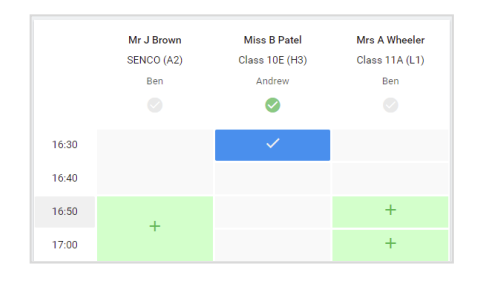

# **Step 7: Book Appointments**

Click any of the green cells to make an appointment. Blue cells signify where you already have an appointment. Grey cells are unavailable.

To change an appointment, delete the original by hovering over the blue box and clicking *Delete*. Then choose an alternate time.

You can optionally leave a message for the teacher to say what you'd like to discuss, or raise anything beforehand.

Once you're finished booking all appointments, at the top of the page in the alert box, press *click here* to finish the booking process.

#### lay, 14th Se  $\triangle$  Amend Rookings Subscribe to Calenda  $\overline{\bullet}$  Print and will take place on 13th and 14th S Note that on the 13th there will be se anno provi Teacher Student Subject 16:15 Mr Mark Lubbook **Jason Aaron** English  $16:30$ Religious September Parents Evening Monday, 13th September Monday, 13th September September Parents Evening<br>  $\frac{2}{3}$  appointments from 15:00 to 15:45

# **Step 8: Finished**

All your bookings now appear on the My Bookings page. An email confirmation has been sent and you can also print appointments by pressing *Print*. Click *Subscribe to Calendar* to add these and any future bookings to your calendar.

To change your appointments, click on *Amend Bookings*.

#### Video Appointment Reminder

You have an upcoming video appointment which starts in 1 hour - at 15:07 GMT today Click the button below to join the video appointments. There's nothing to download, simply use a compatible web-br

#### Join Video Cal

Or paste this link into your browser:

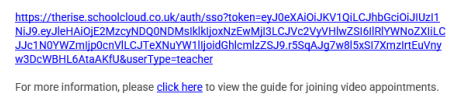

# **Step 9: On the day of the parents evening**

On the day you can either log into the Parents Evening system using the link at the top of this document, via MyEd (if using your mobile) or by using the link provided in the email reminder sent to you on the day of the Parents Evening.